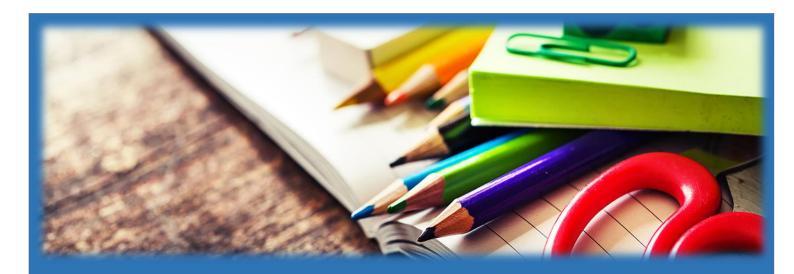

# TROON PRIMARY SCHOOL & EARLY YEARS CENTRE

ICT Guide - Home Access

SESSION 2019-2020

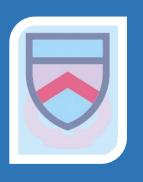

# **HOW TO SIGN INTO GLOW**

Follow the hyperlink <a href="https://sts.platform.rmunify.com/Account/SignIn/glow">https://sts.platform.rmunify.com/Account/SignIn/glow</a> or search for Glow RM Unify.

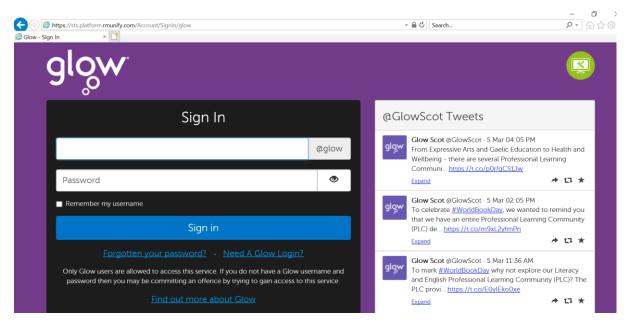

Enter your username.

Enter your password (no spaces but please ensure you enter capital letters where required).

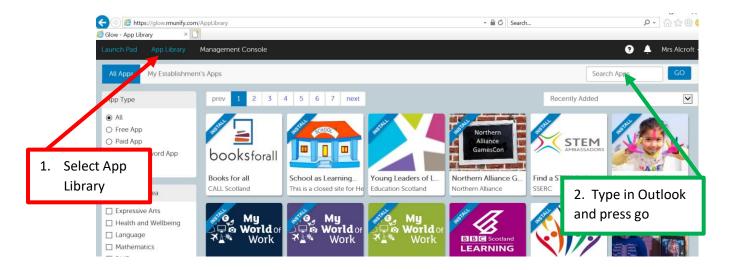

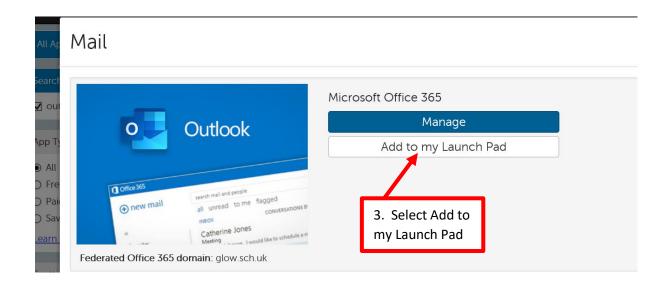

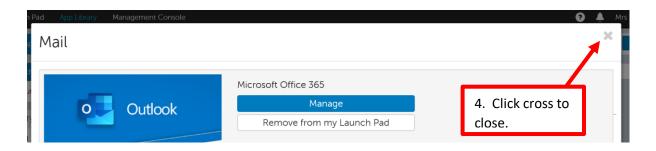

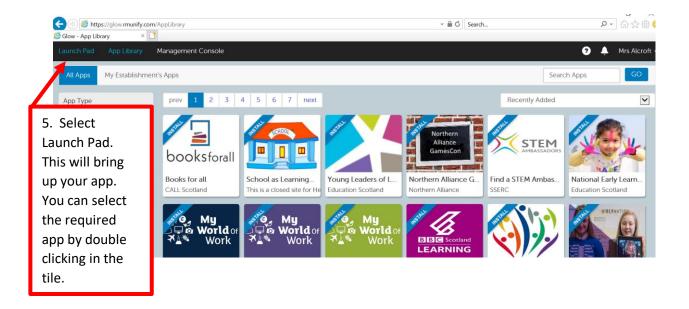

Repeat steps 1-5 to add other apps such as:

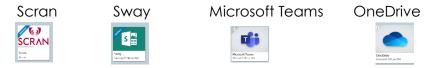

When you open Sway you can select the Waffle at the top left corner of the screen. This will allow you to use all the Microsoft office apps.

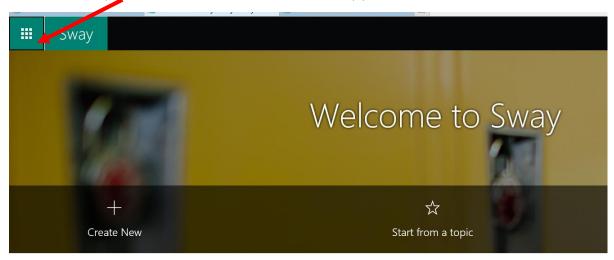

You can now select which app you would like to use.

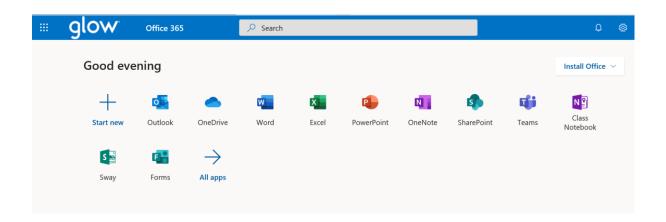

When logged into Glow you can save all documents to your one drive. To do this select File ->Save As-> Rename (give your file a name) and select OK.

You can retrieve your document by opening the app and selecting File-> Open and selecting file or by opening the OneDrive app and selecting your document from there.

# **HOW TO ACCESS MICROSOFT TEAMS**

#### **How to Access Microsoft Teams**

Login to Glow using your username and password.
 You need to search for Glow on the internet or
 go to <a href="https://sts.platform.rmunify.com/Account/SignIn/glow">https://sts.platform.rmunify.com/Account/SignIn/glow</a>
 to take you to the sign in page.

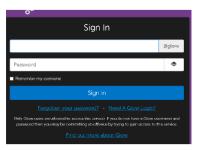

2. Click to access O365.

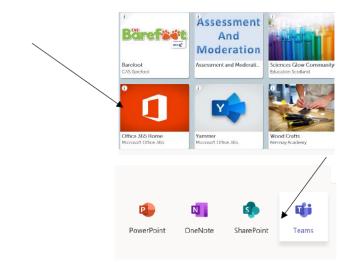

- 3. Click to access Teams.
- 4. Select your Team to access it.
- 5. To view all posts from members of your team click 'Posts'. When you enter your Team this is the page you will see.

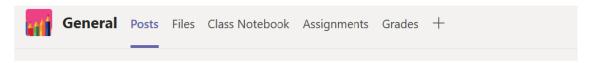

- 6. To start a conversation that everyone in your team can see use the text box at the bottom of the page. To mention someone write their name like @MissBlaikie.
- 7. You can reply to someone else's post by clicking 'reply' below the last post in a conversation.

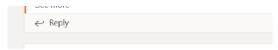

8. To attach a file click on the paper clip icon. Documents can be uploaded from your OneDrive or from your computer/USB drive.

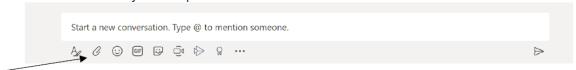

9. Select either 'OneDrive' or 'Upload from my computer' to locate your document.

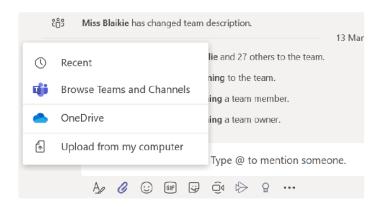

# How Do I Upload to OneDrive?

 Click on the 9 dots at the top left hand corner of your screen and select OneDrive.

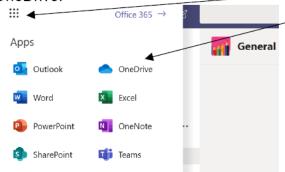

2. Click 'Upload' then 'Files'.

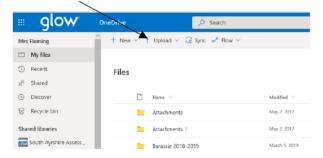

| 3. | Search as normal to locate the file from your computer or USB then click 'Open' to upload it. If it is a file you have been working on in O365 you will not need to upload to your OneDrive first as it will already be there. |
|----|----------------------------------------------------------------------------------------------------|
|    |                                                                                                    |
|    |                                                                                                    |
|    |                                                                                                    |
|    |                                                                                                    |
|    |                                                                                                    |
|    |                                                                                                    |
|    |                                                                                                    |
|    |                                                                                                    |

## **MICROSOFT TEAMS**

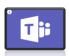

## **Family Support Information**

Home learning requires your child to log into GLOW – here is the link if your child is unsure:

## https://sts.platform.rmunify.com/Account/SignIn/glow

When your child has successfully logged into GLOW look for these ICONS at the left of the screen

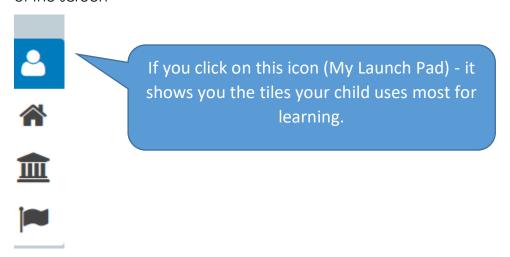

When you click on My Launch Pad as above, you will see some tiles appear – click on the one that says TEAMS – It should look like this:

Microsoft Teams

Click on this tile and you should see your child's class their teacher's name...like this...

tile with

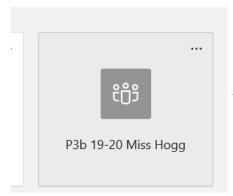

This is your child's class tile – it may have a colourful image in the centre.

Click on this tile and you will see this at the top of the page...

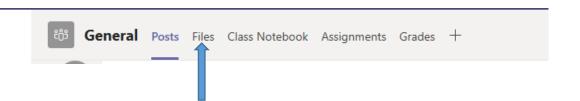

If you want to access the list of Home learning tasks that have been set by your child's teacher then click on 'Files'

Here you will find a range of tasks across the curriculum, for your child to be working on.

If your child wants to ask a question or share learning ideas with others in their class/teacher – they use the area called 'Posts'

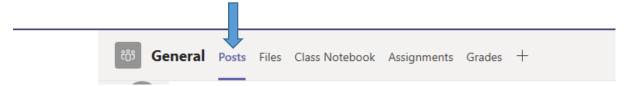

Please note these are not social media sites/chat rooms and they should not be clogging up with general chat – the focus should be around the learning tasks set. The CT will delete any inappropriate comments.

Pupils should follow the same rules we teach them about safety on-line – although this is a secure area – we still expect to have regard for their own and others personal safety.

Please note this is not an area to ask the teacher information about the school/public health information – all communications about these wider issues will be sent by the school Management team through the school text/email system

How to share my work with the teacher or another pupil (this could be a document/photograph/video)

Please encourage your child to post any of their own work/learning within their own FOLDER.

To find your child's FOLDER – click on the 'Files' tab below:

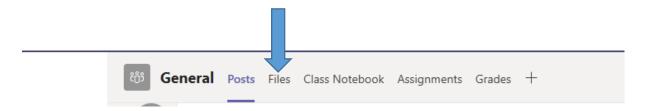

You will then see a Yellow folder that says 'P2 Home Learning' (or whatever class your child is in)

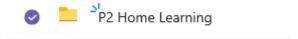

Click on this and you should find a sub-folder with your child's name on it..

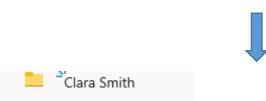

Here is where your child can save any of their work to share with the teacher or peers.

# **SUMDOG**

# How to Log into Sumdog

Please use Microoft Edge, Firefox or Google Chrome to run Sumdog as the Flash Player in Internet Explorer does not support many of the games.

Enter the website below into your search engine.

https://www.sumdog.com/user/sign\_in

Type in your user name and password. Remember to take care of capital letters.

Once logged in you will see some challenges, competitions or assessments that have been set by your teacher. Please complete within the given timeframe.

Remember accuracy is key; you can use paper and pencil, counting blocks etc to support you if required.

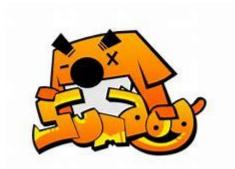

## **USEFUL WEBSITES TO SUPPORT HOME LEARNING**

#### **GLOW**

- https://www.glow.rmunify.com/
- All children from P1-7 have a GLOW log in and password.
- They have access to a range of different online resources through their individual log in.
- They also have access to Microsoft Office including Word, Excel, PowerPoint etc.

## Sumdog

Please use Microsoft Edge, Google Chrome or Firefox to run Sumdog; Internet Explorer does not support running all games.

- Sumdog <a href="https://pages.sumdog.com/pages/uk/">https://pages.sumdog.com/pages/uk/</a>
- All children from P1-7 have their log in details for Sumdog.
- All log ins can be found in their Home-link Jotter.

## <u>Literacy and Language</u>

- BBC (click on your child's stage Early P1, First P2-P4, Second P5-7) https://www.bbc.co.uk/bitesize/primary
- Oxford Owl https://www.oxfordowl.co.uk/for-home/
- British Council <a href="https://www.teachingenglish.org.uk/resources/primary">https://www.teachingenglish.org.uk/resources/primary</a>
- Phonics Play (sounds and word blending) https://www.phonicsplay.co.uk/
- BBC Learning –
   http://www.bbc.co.uk/schools/websites/4 11/site/literacy.shtml
- Oxford Owl Literacy and Numeracy <a href="https://www.oxfordowl.co.uk/welcome-back/for-home/reading-owl/kids-activities">https://www.oxfordowl.co.uk/welcome-back/for-home/reading-owl/kids-activities</a>
- Love Reading <a href="https://www.lovereading4kids.co.uk/kids-zone/">https://www.lovereading4kids.co.uk/kids-zone/</a>
- Doorway Online <a href="https://www.doorwayonline.org.uk/literacy/">https://www.doorwayonline.org.uk/literacy/</a>
- Teach your Monster to Read- https://www.teachyourmonstertoread.com/
- ABCya https://www.abcya.com/
- Duolingo (Modern Languages) <a href="https://www.duolingo.com/welcome">https://www.duolingo.com/welcome</a>
- Lightbulb Languages <a href="https://www.lightbulblanguages.co.uk/resources-primary.htm">https://www.lightbulblanguages.co.uk/resources-primary.htm</a>

#### **Numeracy and Mathematics**

- Sumdog <a href="https://pages.sumdog.com/pages/uk/">https://pages.sumdog.com/pages/uk/</a> children all have log in details
- BBC (click on your child's stage Early P1, First P2-P4, Second P5-7) –
   https://www.bbc.co.uk/bitesize/primary
- Count on Us https://www.countonus.org.uk/resources/
- Doorway Online <a href="https://www.doorwayonline.org.uk/number/">https://www.doorwayonline.org.uk/number/</a>
- Snappy Maths <a href="http://www.snappymaths.com/">http://www.snappymaths.com/</a>
- Maths Games <a href="https://maths-games.org/">https://maths-games.org/</a>
- Maths Week <a href="https://www.mathsweek.scot/activities">https://www.mathsweek.scot/activities</a>
- Topmarks <a href="https://www.topmarks.co.uk">https://www.topmarks.co.uk</a>
- Hit the Button <a href="https://www.topmarks.co.uk/maths-games/hit-the-button">https://www.topmarks.co.uk/maths-games/hit-the-button</a>
- Transum Maths <a href="http://www.transum.org/Software/">http://www.transum.org/Software/</a>
- Maths Workout <u>https://mathsworkout.co.uk</u>
   Username Troon, Password circle17
- ABCya <a href="https://www.abcya.com/">https://www.abcya.com/</a>

## **Health and Wellbeing**

- Go Noddle https://www.gonoodle.com/
- Cosmic Yoga <a href="https://www.cosmickids.com/">https://www.cosmickids.com/</a>
- Joe Wicks <a href="https://www.youtube.com/watch?v=d3LPrhl0v-w&feature=emb-logo">https://www.youtube.com/watch?v=d3LPrhl0v-w&feature=emb-logo</a>
- Jumpstart Johnny <a href="https://www.jumpstartjonny.co.uk/free-stuff">https://www.jumpstartjonny.co.uk/free-stuff</a>
- Imoves <a href="https://www.jumpstartjonny.co.uk/free-stuff">https://www.jumpstartjonny.co.uk/free-stuff</a>
- Think you know https://www.thinkuknow.co.uk/
- Road Safety https://roadsafety.scot/learning/
- Healthy Eating <a href="https://www.foodafactoflife.org.uk">https://www.foodafactoflife.org.uk</a>

#### Science/Outdoor Learning

- National Geographical Kids <a href="https://kids.nationalgeographic.com/">https://kids.nationalgeographic.com/</a>
- Mystery Science https://mysteryscience.com
- Crash course kids (science videos) https://www.youtube.com/user/crashcoursekids
- Paw Print (challenge packs) <a href="https://www.pawprintbadges.co.uk/challenge-packs-6-c.asp">https://www.pawprintbadges.co.uk/challenge-packs-6-c.asp</a>
- Nature Detectives –
   https://naturedetectives.woodlandtrust.org.uk/naturedetectives/
- Wow Science <a href="https://wowscience.co.uk/">https://wowscience.co.uk/</a>
- BBC schools –
   http://www.bbc.co.uk/schools/websites/4\_11/site/science.shtml
- Tig Tag https://tigtagworld.co.uk/mindmap/

## **Computing and Coding**

- Scratch <a href="https://scratch.mit.edu/">https://scratch.mit.edu/</a>
- Blockly <a href="https://blockly.games/">https://blockly.games/</a>
- Hour of Code <a href="https://hourofcode.com/uk/learn">https://hourofcode.com/uk/learn</a>
- ABCya Coding https://www.abcya.com/games/lightbot
- Coding <a href="https://code.org/">https://code.org/</a>

# **Arts & Crafts**

- Red Ted Art <a href="https://www.redtedart.com/">https://www.redtedart.com/</a>
- The Imagination Tree <a href="https://theimaginationtree.com/stay-at-home-survival-quide/">https://theimaginationtree.com/stay-at-home-survival-quide/</a>
- The Artful Parent https://artfulparent.com/

## Music

Chrome Music Lab - <a href="https://musiclab.chromeexperiments.com/Experiments">https://musiclab.chromeexperiments.com/Experiments</a>
 (please use Google Chrome to run this)

#### All areas

- Topmarks (Educational Online Games) <a href="https://www.topmarks.co.uk/">https://www.topmarks.co.uk/</a>
- The Muddy Puddle Teacher (Outdoor Learning Ideas) https://themuddypuddleteacher.co.uk/
- Twinkl (all curricular areas printable worksheets, games and activities 1 month free subsciptions for parents/carers - OFFER CODE – UKTWINKLHELPS) – <a href="https://www.twinkl.co.uk/offer">https://www.twinkl.co.uk/offer</a>
- Toy Theatre (Educational Online Games) <a href="https://toytheater.com/">https://toytheater.com/</a>
- DK Find Out <a href="https://www.dkfindout.com/uk/">https://www.dkfindout.com/uk/</a>